### **STEP 1**

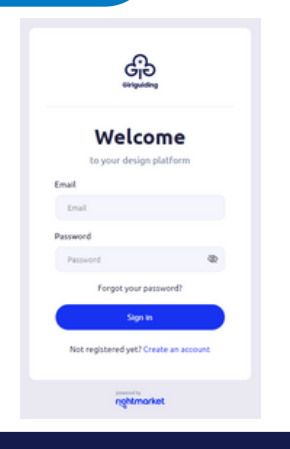

#### **STEP 2**

#### STEP 4

tots & Freien &

Girlguiding

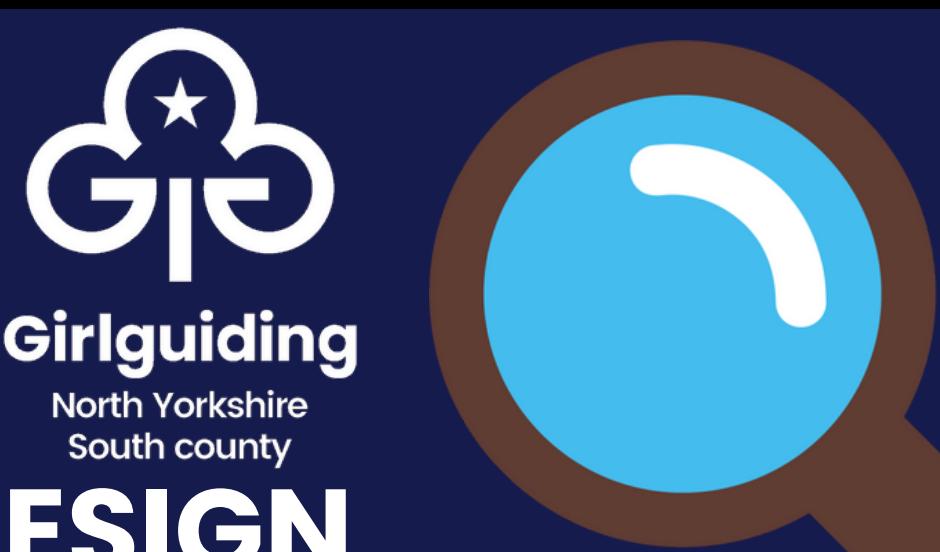

# South county **ONLINE DESIGN CENTRE**

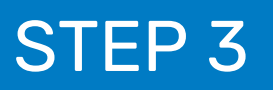

North Yorkshire

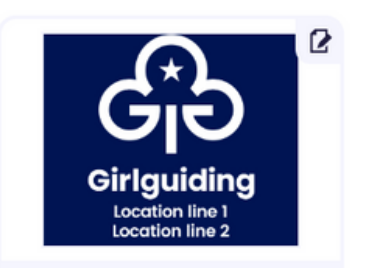

#### **Log in / Create an account**

#### **Go to "Templates"**

#### **Customise and download**

## **Logo - digital**

Logo Generator (digital)

Use these handy instructions on how to download your logos and media assets for your unit.

> Head to [https://girlguiding.rightmarket.](https://girlguiding.rightmarket.com/UserJLogin.aspx) [com/UserJLogin.aspx](https://girlguiding.rightmarket.com/UserJLogin.aspx) to either log in or "create an account"

Here you can choose to go to the logo generator, or download other assets

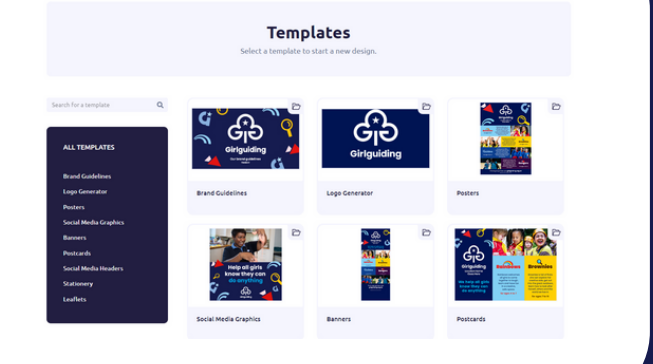

Remember to consult the brand guidelines for colours, language and text length. Customise the logo using the left hand side menu, and then download!

#### To create a png file of your unit logo, choose the digital logo generator